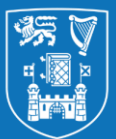

**Overall Summary**

IT Services have produced guides and online resources to help staff convert face-to-face exams into online assessments for summer 2020. **This 5-page guide covers Option 1 of 3: Online Assignments Using the Blackboard Assignment Tool**.

 $\rightarrow$  For further support, advice and videos on the available options for online assessment in summer 2020 **please visit our hub page at <https://www.tcd.ie/itservices/working-remotely/online-assessment/staff/>**

**IMPORTANT:** We strongly recommend before beginning you read the '**Guidance Notes for Designing and Running Online Exams**' available at our hub page above as it covers many of the pedagogical, instructional and administrative considerations for online assessment in summer 2020. These individual guides cover the step-by-step process of creating an assessment using the chosen technology, in this case the Blackboard assignment tool.

*(document version 1.01; these files may be updated regularly so check the hub page above for latest versions)*

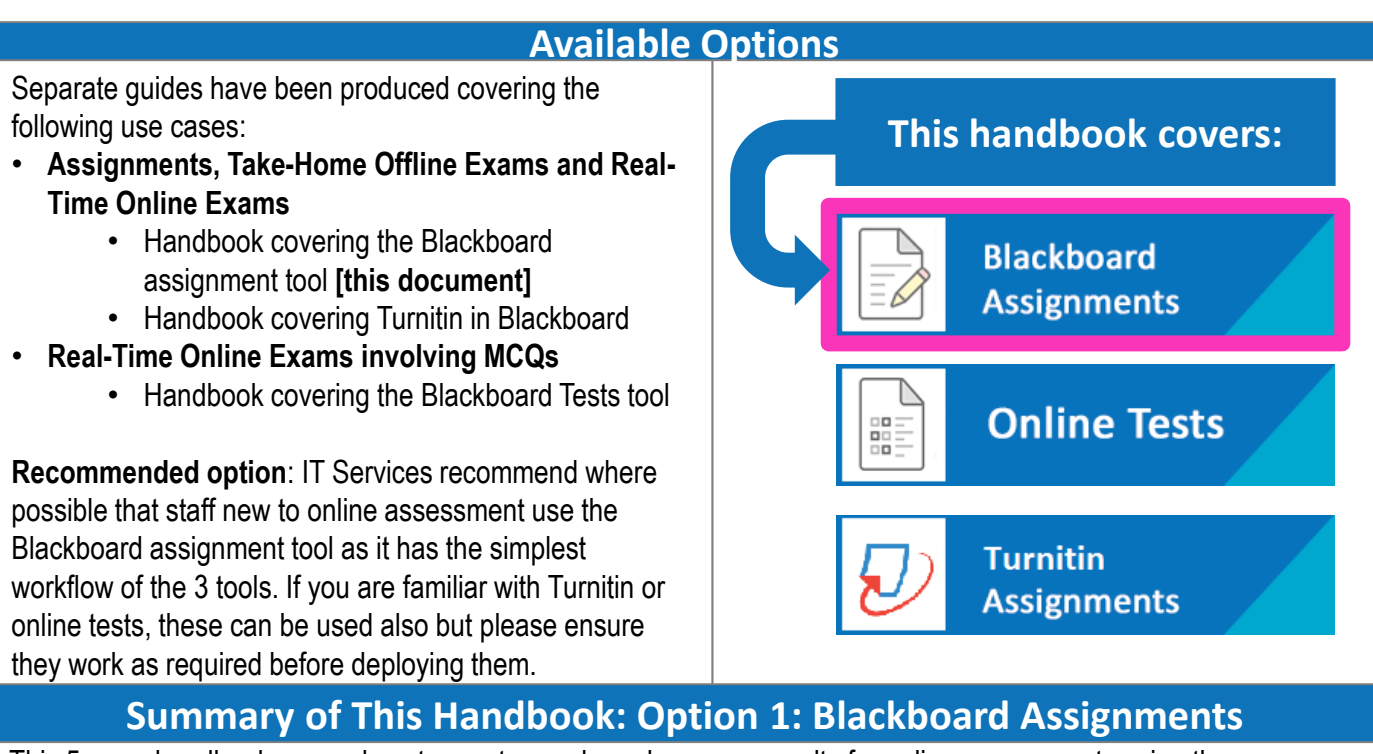

This 5-page handbook covers how to create, grade and manage results for online assessments using the Blackboard assignment tool. The Blackboard assignment tool supports features such as email submission receipts, a wide range of file formats and SafeAssign Originality Reports. Visit our hub page for a table describing the use cases for both tools.

In this handbook we recommend using a simple workflow – avoiding options like Delegated Marking and Anonymous Marking, unless you already have prior experience of these tools given the current situation and tight timeframes involved. Visit our hub page for links to more information on these advanced features if needed.

# **The Next Step: Creating a Blackboard Assignment**

• The next 3 pages of this document cover step-by-step how to: **| 1.** Create a Blackboard assignment | **2.** Grade online submissions **| 3.** Manage and Release Results **|**

• The final page provides steps for how to handle issues students might encounter when submitting.

# **1. Creating a Blackboard Assignment**

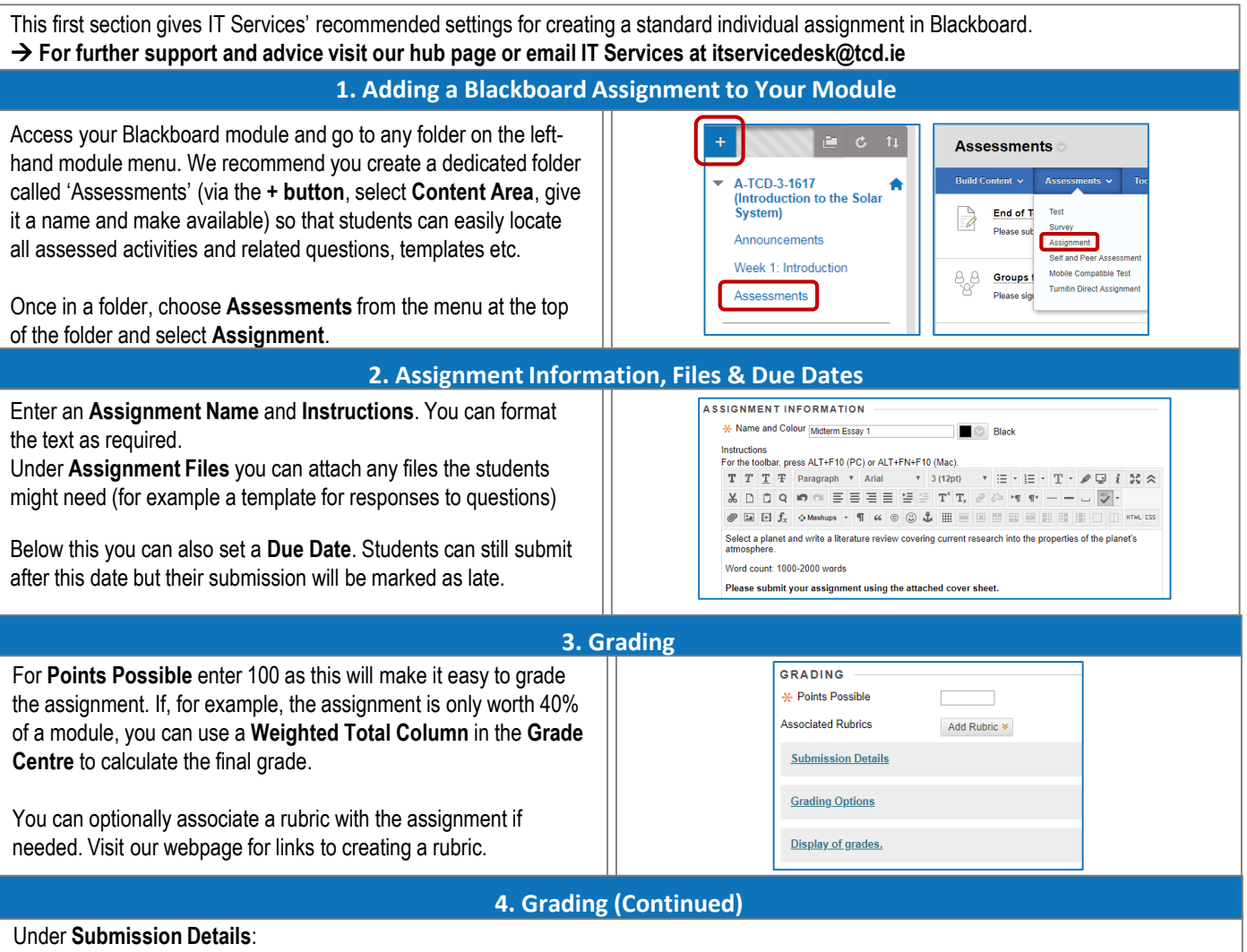

1. Select whether this will be an **Individual** or **Group Submission**. If this will be a group assignment first create your groups under **Module Management** → **Users & Groups** → **Groups**. In this example we will be creating an assignment for individual submissions. 2. Allow **Multiple** or **Unlimited Attempts**. If you only allow a single attempt, students will need to contact you to reset their submission if they encounter a problem when submitting their assignment; thus we recommend using unlimited or least 3 attempts in case of issues. 3. Choose whether or not you wish to check papers using SafeAssign (Blackboard's equivalent to Turnitin's similarity report)

Under **Grading Options** you can choose to enable Anonymous Marking & Delegated Marking. As we are creating a standard assignment we will not be using these options but more details on these are available on our website. Avoid delegated marking unless you are already familiar with this option as it introduces a lot of complexity into the marking process.

Under **Display of Grades**: Leave **Display grade** as **Score**. Untick the 3 options **Include in Grade Centre grading calculations**, **Show to students in My Grades** and **Show Statistics…** This will hide the grade and feedback from students until you are ready to release them.

## **5. Availability, Editing and Student Submissions**

Under Availability tick **Make the Assignment Available**. Under **Limit Availability** you can specify if you want to hide the assignment link until a certain date. Choose whether or not you want to **Track [the] Number of Views** (optional). Once you are ready click **Submit**.

If you are concerned about assignment questions accidentally being released early to students it may be simplest to wait until just before the assignment release time and then manually add in the required questions to the instructions. To do this after the assignment is created, click on the down arrow next to it in the relevant folder and click **Edit** and add in any questions as needed to the assignment instructions.

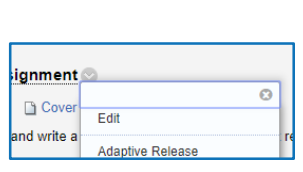

### **6. The Next Step – Grading Student Submissions**

### → **The next page covers how to grade submissions in Blackboard.**

# **2. Grading Blackboard Assignments**

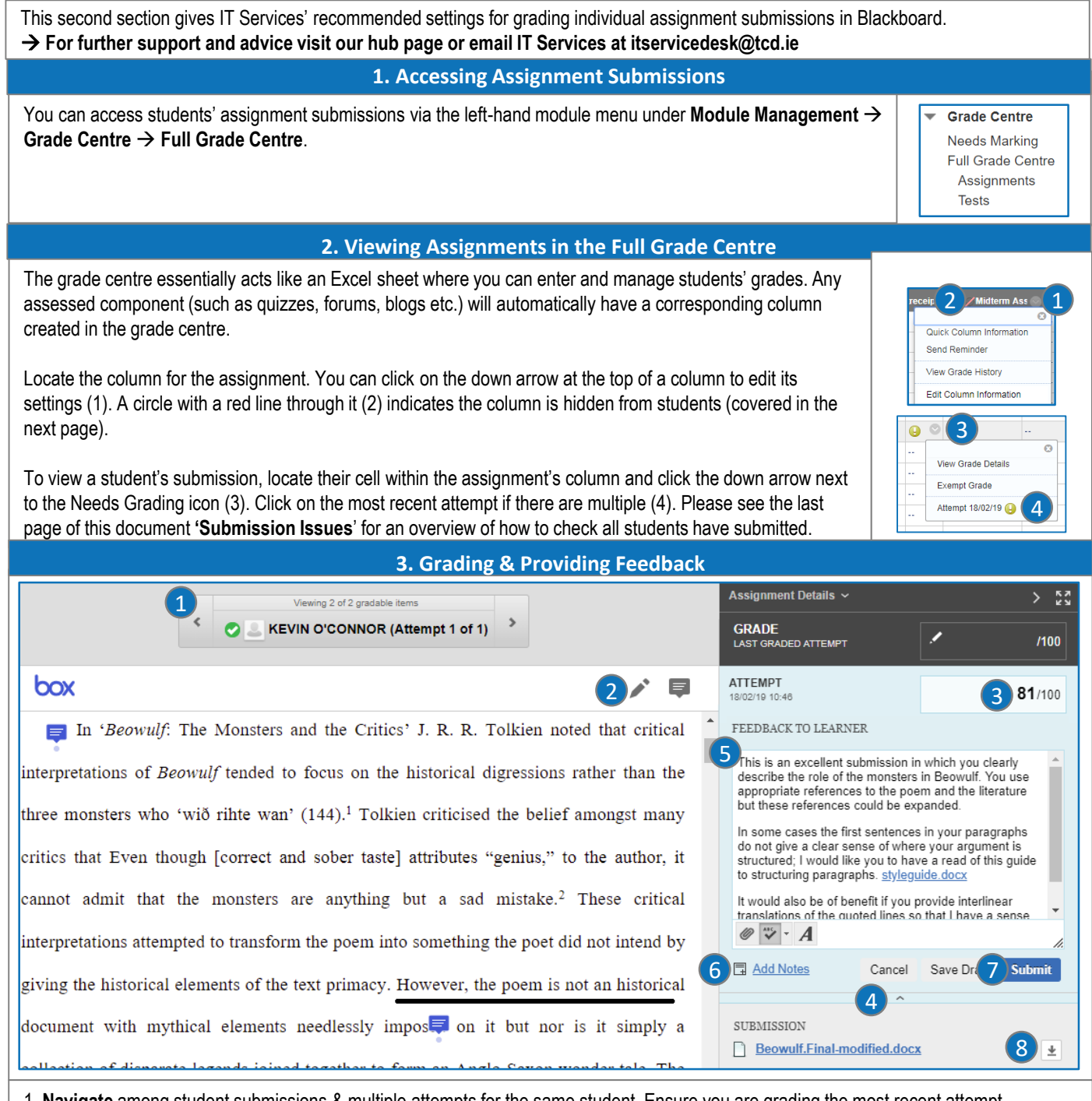

- 1. **Navigate** among student submissions & multiple attempts for the same student. Ensure you are grading the most recent attempt.
- 2. Add **drawings and annotations** directly onto the student's submission.
- 3. Enter the **grade** here for the student. If it is a group assignment you can enter the group's grade and this will apply to all members in the group. You can also adjust an individual group member's grade if needed.
- 4. You can expand or collapse the Feedback to Learner section by clicking on the **expand/collapse arrow** below the grade. The Feedback to Learner panel will also expand automatically when you enter a grade.
- 5. Under **Feedback to Learner** you can enter text feedback and attach files for the student.
- 6. Here you can enter **Grading Notes** that are not visible to the student.
- 7. Once you are ready click **Submit** to save the feedback and grade. You can amend both at any time by repeating the steps in section 2 above (click on the down arrow next to the grade in the grade centre and click on the attempt with the grade).
- 8. You can download an annotated PDF of the document via the down arrow; there is no option to do this in bulk for all student submissions

## **4. The Next Step – Releasing Results & Managing Submissions**

→ **The next page covers how to release results and manage submissions in Blackboard.**

# **3. Releasing & Managing Results**

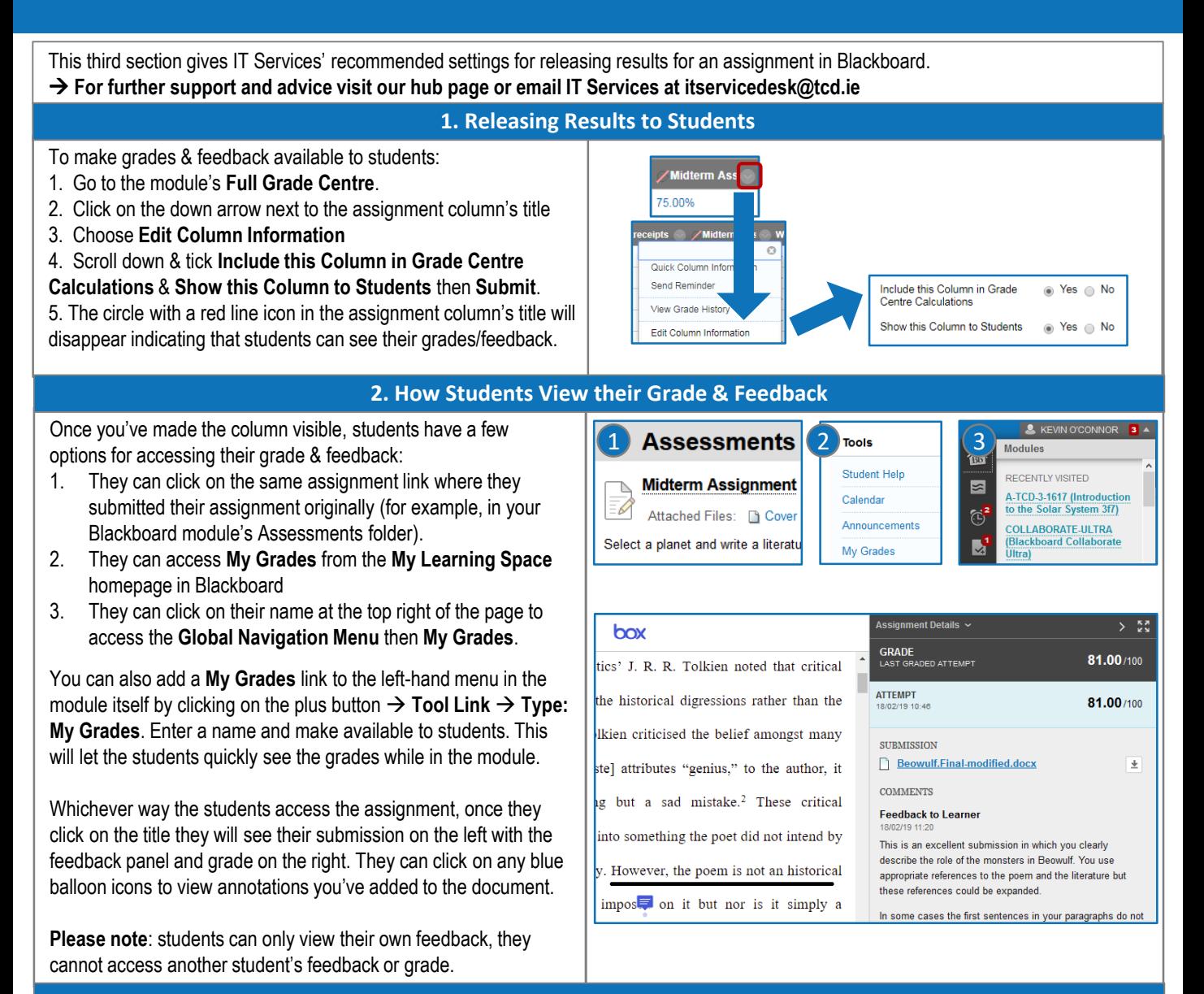

## **3. Exporting Grades & Feedback**

There are a few different options regarding exporting grades and feedback:

#### **You can**:

- 1. Export files in their original format (via the down-arrow menu in the grade centre column)
- 2. Download grades and overall feedback (via the **Work Offline** button at the top right of the grade centre. Note: you may need to remove some HTML formatting from the Excel file)

#### **You cannot:**

- Bulk download files with your annotations included
- Bulk export files attached in the Feedback to Learner section
- Bulk export feedback from rubrics

Thus if you need to share annotations and rubrics please ensure that every instructor who needs it has access to the Blackboard module – please see https://www.tcd.ie/itservices/vle/kb/vleaccess-issues.php [for details. Turnitin allows you to bulk download assignments with feedbac](https://www.tcd.ie/itservices/vle/kb/vle-access-issues.php)k though it has other limitations – visit our website for a guide comparing the two.

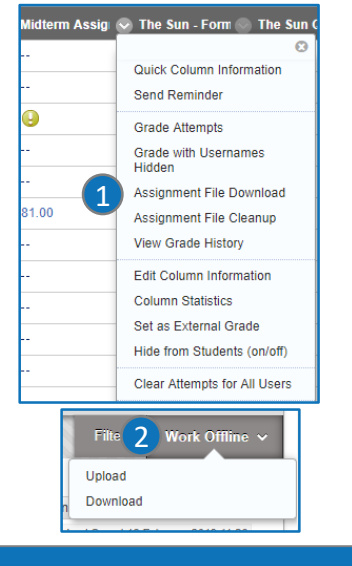

#### **4. The Next Step – Submission Issues**

→ **The next page covers how to handle issues that might arise during the assignment submission process.** 

## **General Procedure for Handling Submission Issues**

If a student has issues submitting we would advise them to contact the module instructor so there is a record of this and because the instructor would need to make a determination as to whether to allow an additional attempt based on the different circumstances. **Clearing/resetting attempts needs to be done by the instructor of a particular module in the first instance; please do not advise students to contact the IT Service Desk directly for this**.

We strongly recommend that if there are submission issues due to account/access problems etc. with an individual student, please accept the submission via email as proof of submission until the issue is resolved. **If an instructor cannot resolve the issue themselves, the instructor can contact us for advice via itservicedesk@tcd.ie**. We recommend therefore when you create an assignment to **allow more than one attempt** in case of issues.

## **File Upload Issues**

**Google Chrome** and **Firefox** are the recommended browsers for Blackboard; others should work but some like Microsoft Edge may not upload the file successfully if it is currently open on the user's computer.

**Large files** can take some time to upload depending on the size; students should click upload once and wait for the file to finish uploading. Once it has finished uploading, they will get a submission receipt.

## **Accessibility Options & Due Dates**

There is no specific setting to give additional time to some students; instead when a submission is uploaded after the Due Date it is marked as Late but it is up to the instructor to decide whether this affects the mark as there is no automatic deduction for late submissions.

# **Clearing or Allowing an Additional Attempt**

Access the **Full Grade Centre** in your module. Scroll across to the right to locate the column for the assignment and locate the row for the student. **Hover over the box for the submission** (with the yellow explanation circle) then click the down arrow next to the yellow circle and select **View Grade Details**.

From this menu under the **Attempts tab** you can either click **Ignore Attempt** or **Allow Additional Attempt** (if the student has already submitted the maximum number of attempts) which will allow the student to resubmit.

# **Making Sure All Students Have Submitted**

After the assignment period has ended, you could post an announcement to ask students to confirm that they have received a receipt for their submission or to check their email spam folder if not.

It is important that students complete the submission of their assignment and do not leave the assignment as 'Save as Draft' as you will not see draft submissions listed and students will not receive a receipt.

You can check if there are any attempts missing or still in progress via the Full Grade Centre; check the cell for each student to ensure the yellow 'Needs Grading' icon is present

## **Additional Information & Guides for Summer 2020**

Attempt 14/08/17 Ø ← Needs Grading  $\leftarrow$  In Progress /

**END OF TERM ASSIGNMENT** 

View Grade Details

**Exempt Grade** 

draft (not available to view/grade)

 $\leftarrow$  No submission

→ **Visit www.tcd.ie/itservices/working-remotely to access more guides, videos and resources**

v1.01.7.4.20